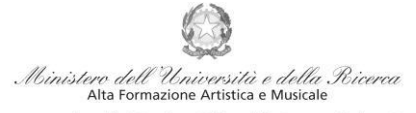

Conservatorio di Musica Niccolò Paganini - Genova

### Istituto di Alta Formazione Musicale *VADEMECUM* **RICHIESTA RE-ISCRIZIONE (ISCRIZIONE ANNI SUCCESSIVI AL PRIMO, PER STUDENTI GIÀ IMMATRICOLATI) Pre-Accademici - a.a. 2023/2024 Conservatorio di Musica** *Niccolò Paganini* **di Genova**

Tramite il sito web istituzionale *[www.conspaganini.it](http://www.conspaganini.it/)*, utilizzare l'applicativo disponibile nella pagina *Servizi Studenti Online* (visibile dalla Home Page del sito, sulla sinistra se si utilizza il computer/in fondo alle notizie se si utilizza lo Smartphone).

Dal menù principale, scegliere l'opzione **4. Gestione dati degli ALLIEVI IMMATRICOLATI**

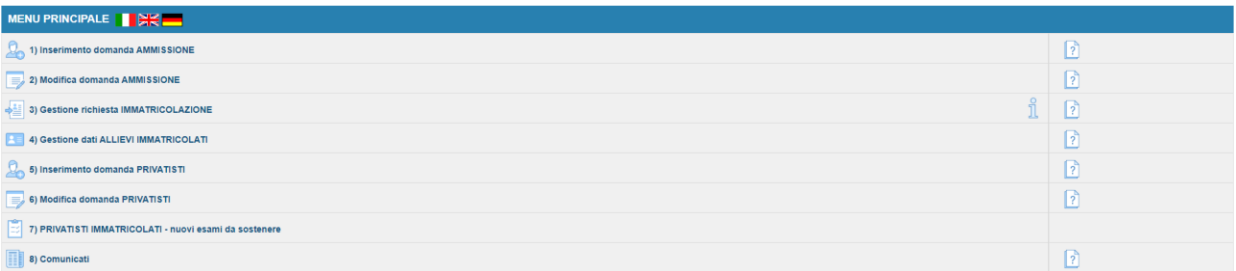

Selezionare dal menù a tendina *GENOVA VECC. ORD. E PRE-ACC*.

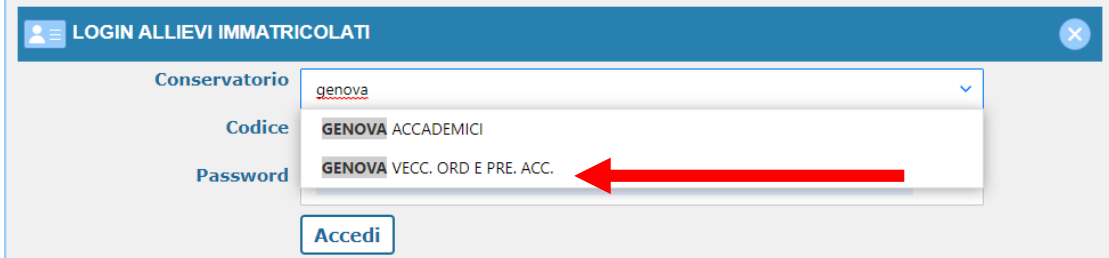

Inserire Codice e Password personali (già assegnate in sede di immatricolazione). Nel caso di dimenticanza di tali dati, inserire l'indirizzo Email che risulta nei dati del Conservatorio e cliccare su: "Richiedi". Il sistema invierà all'Email indicata le credenziali relative (Codice e Password)

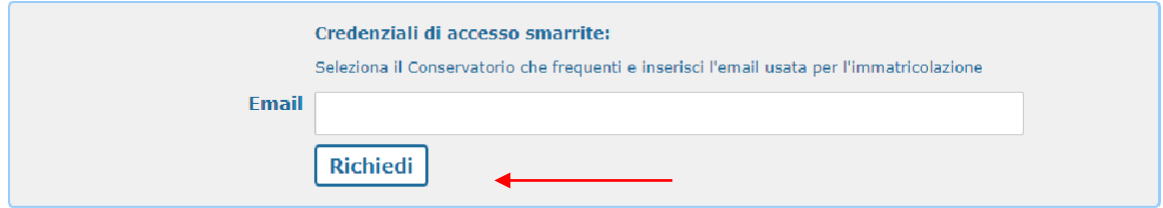

Dal successivo menù principale cliccare su **Gestione Dati principale**

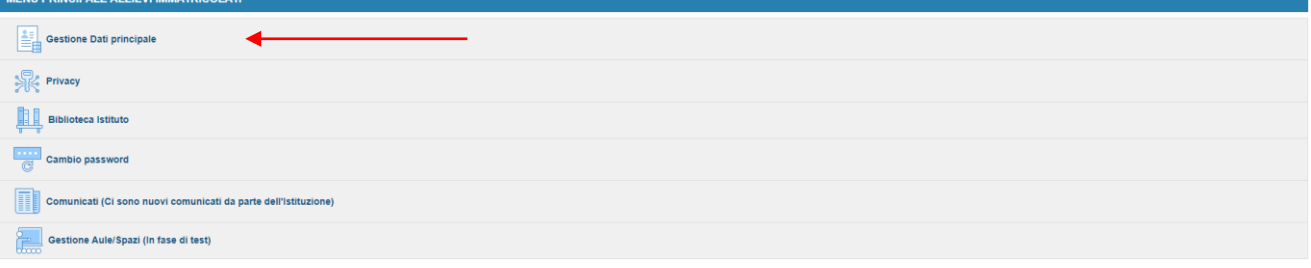

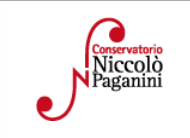

16145 Genova - Via Albaro n. 38 Tel. +39 010318683 - +39 0103620747 - Fax +39 0103620819 Codice Fiscale 80043230103 - Cod. Mecc. GEST010004 www.conspaganini.it Direzione: direttore@conspaganini.it Amministrazione: diramm@conspaganini.it

1

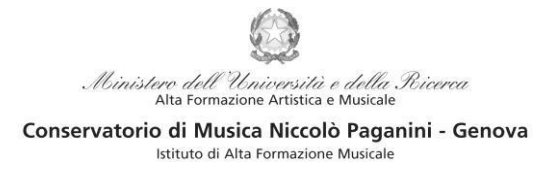

Questo documento si sviluppa nelle seguenti sezioni, da leggere e seguire tutte:

- **ISCRIZIONE**
- **TASSE**
- **FASCICOLO**

## **ISCRIZIONE**

Per rinnovare l'iscrizione al corso principale (anni successivi al primo) **cliccare** sul *TAB* **Gestione Esami > Esami** e procedere come indicato:

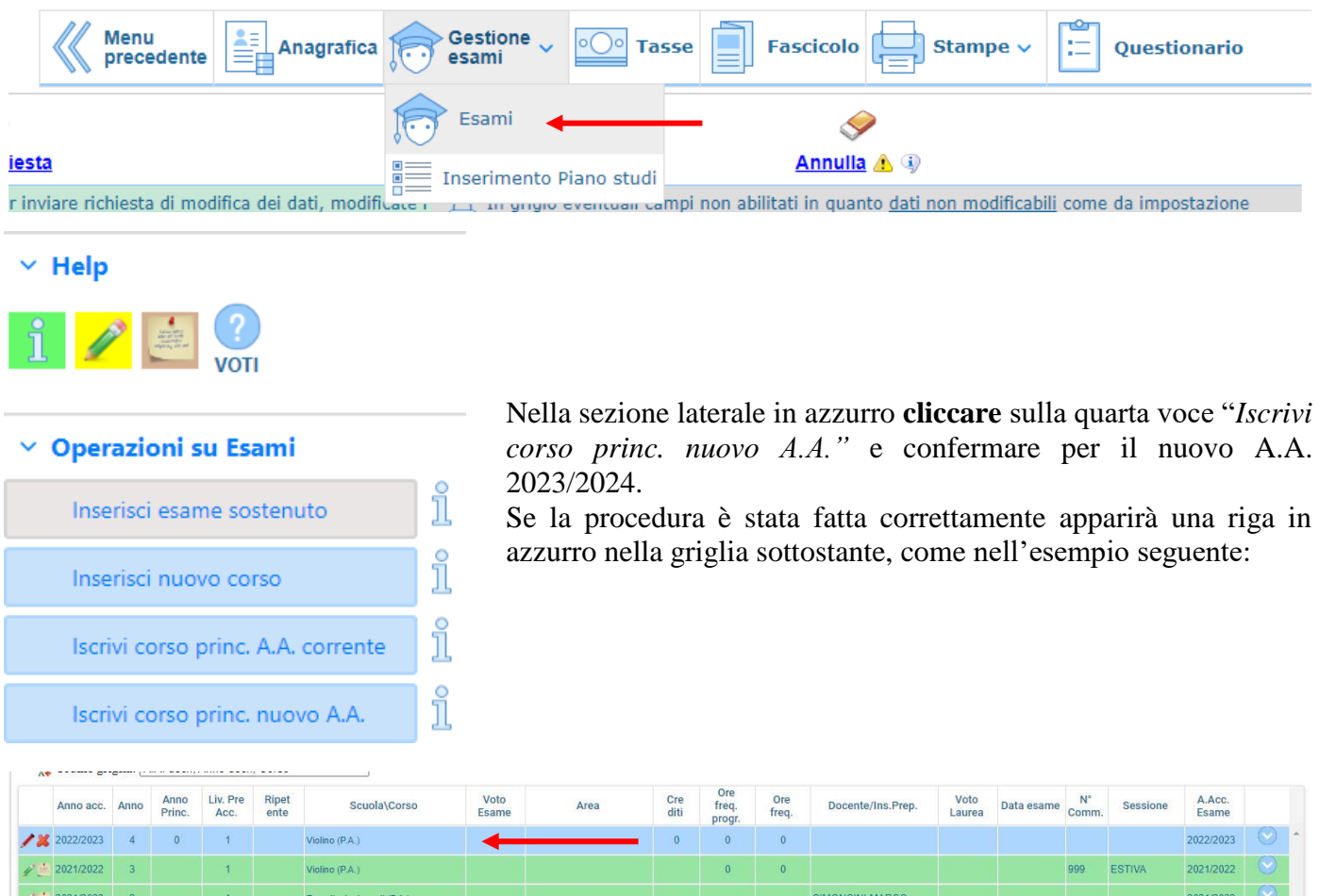

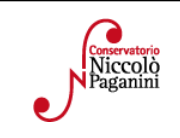

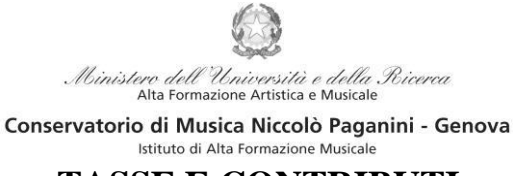

## **TASSE E CONTRIBUTI**

Per completare la reinscrizione è obbligatorio il versamento dei contributi che vanno pagati entro il termine del 31 luglio 2023. Nel caso di versamento tardivo si rimanda alle pagine 34 e 35 del [Manifesto degli Studi](https://www.conspaganini.it/sites/default/files/upload/doc/ManifestoStudi/Decreto%20Direttoriale%20n.%202757%20del%2007.04.2022_Manifesto%20Studi%20a.a.%202022-2023.pdf) [2022/2023.](https://www.conspaganini.it/sites/default/files/upload/doc/ManifestoStudi/Decreto%20Direttoriale%20n.%202757%20del%2007.04.2022_Manifesto%20Studi%20a.a.%202022-2023.pdf)

Per procedere con il pagamento dei Contributi cliccare sul *TAB* **Gestione Tasse**.

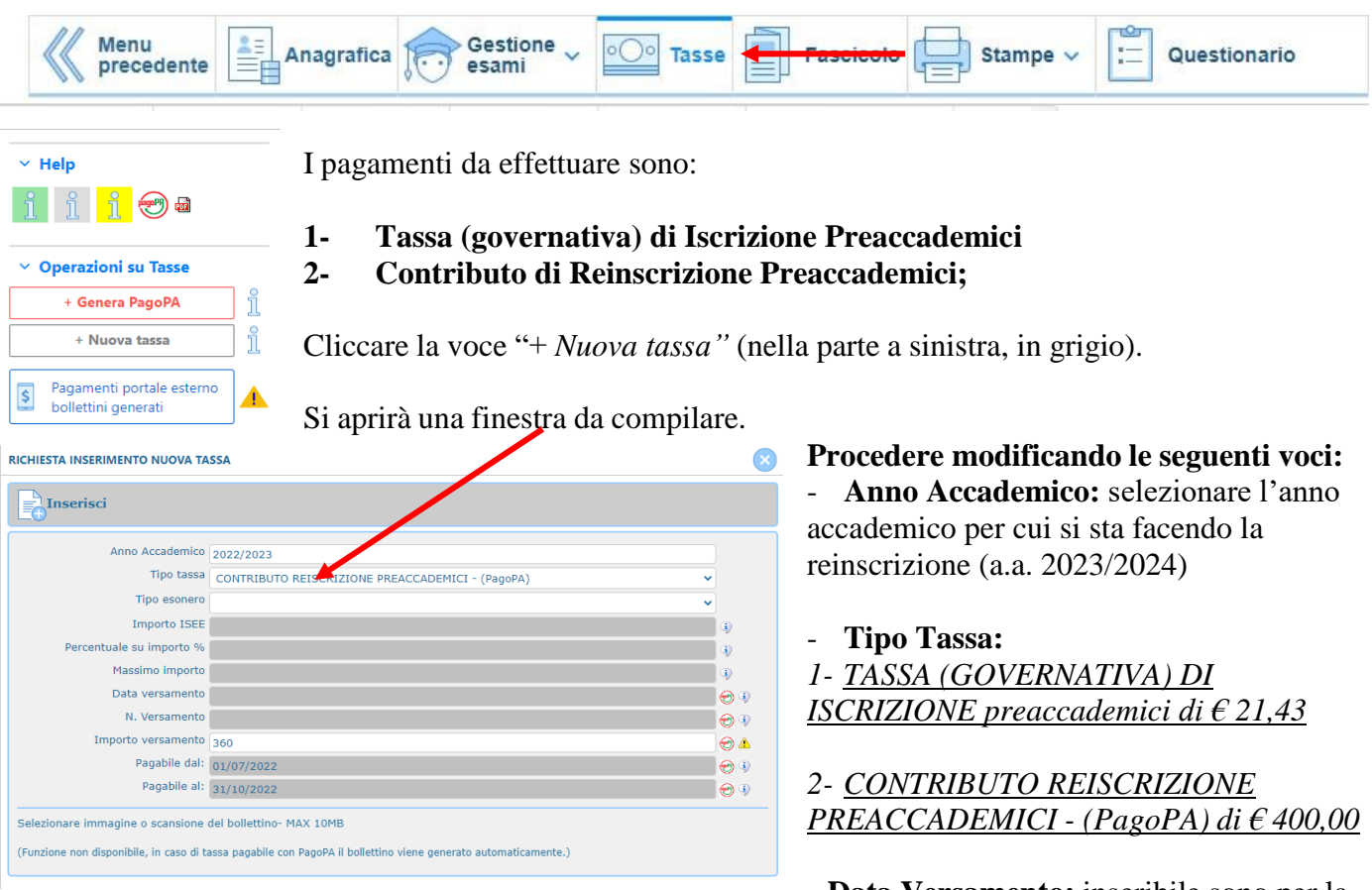

- **Data Versamento:** inseribile sono per la tassa governativa

3

**Inserisci:** cliccare sulla banda grigia superiore "Inserisci"

N.B. Il termine entro il quale dev'essere pagato il contributo è il 31 luglio 2023. In caso di pagamento tardivo si applica, a titolo di contributo suppletivo, un'indennità di MORA. Gli importi sono indicati alle pagine 28 e 29 del Manifesto degli Studi a.a. 2023/2024.

In questo caso, oltre al pagamento del Contributo di reinscrizione, sarà necessario ripetere la stessa procedura selezionando la tipologia di tassa "**Indennità di Mora"** relativa al periodo di ritardo.

#### Il sistema crea una nuova riga all'interno della Gestione Tasse.

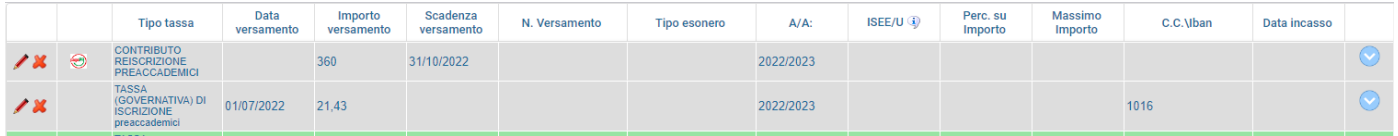

Le operazioni inserite sono ancora modificabili, in caso di errore, oppure eliminabili del tutto.

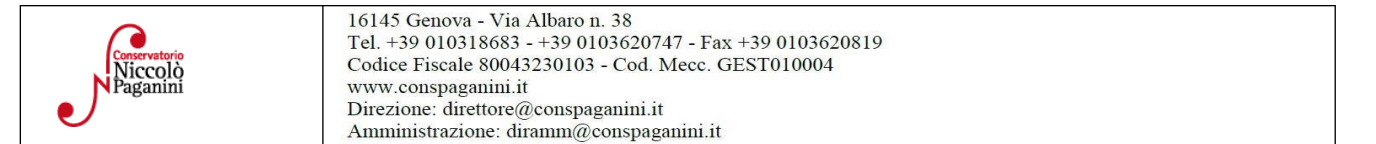

#### **Modalità di Pagamento**:

- *1- TASSA (GOVERNATIVA) DI ISCRIZIONE*
	- c/c postale 1016 oppure IBAN IT45R0760103200000000001016
	- Intestato a: Agenzia delle Entrate, Centro Operativo di Pescara

Minister

Causale: Tassa di Iscrizione a.a. 2023/2024

#### *2- CONTRIBUTO DI REISCRIZIONE PREACCADEMICI*

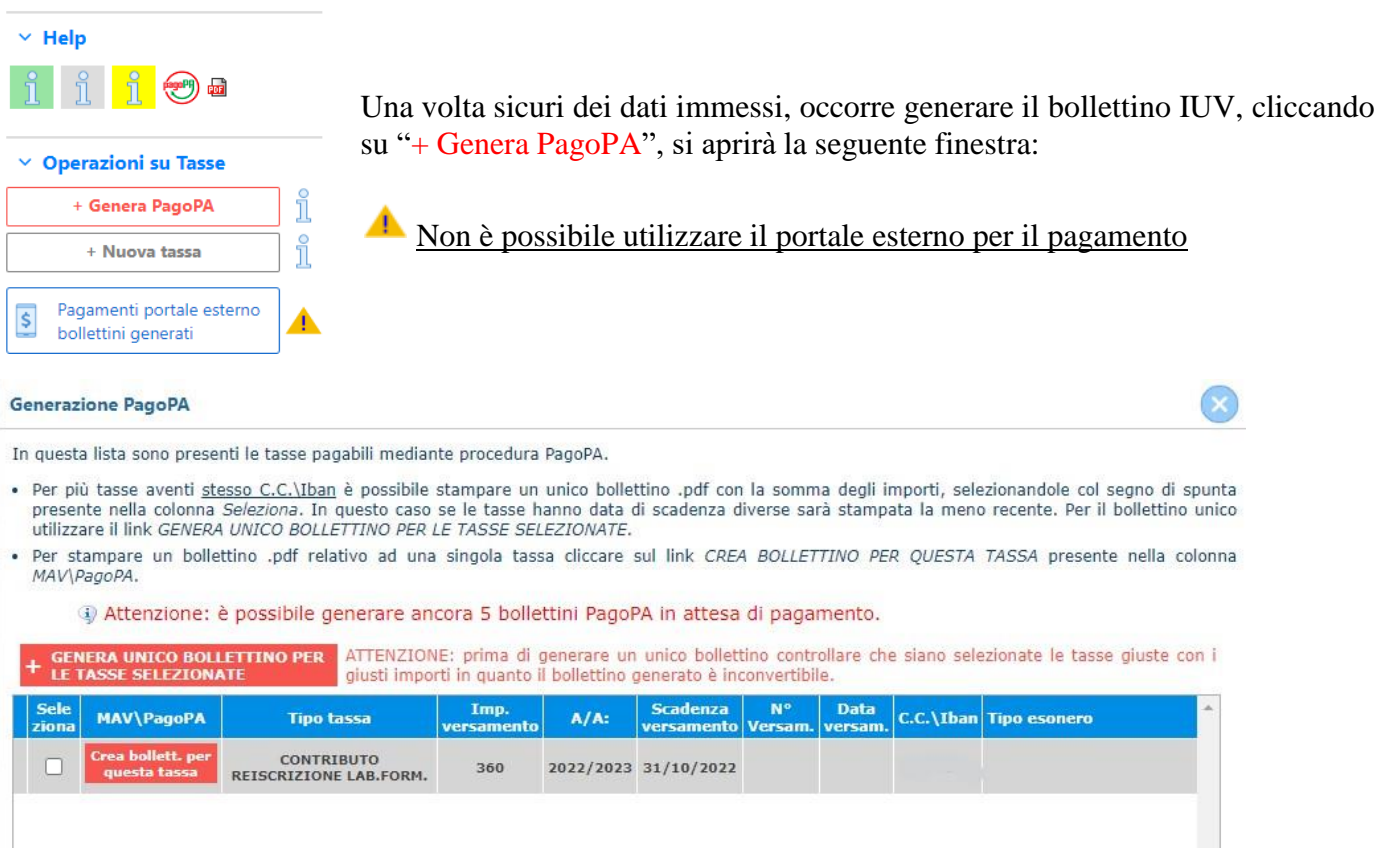

te*ro dell'Università e della Ricerca*<br>Alta Formazione Artistica e Musicale

Conservatorio di Musica Niccolò Paganini - Genova Istituto di Alta Formazione Musicale

#### **Procedere così**

- Selezionare il Contributo (nel caso di pagamento tardivo anche l'Indennità di Mora)
- Cliccare su "GENERA UNICO BOLLETTINO PER LE TASSE SELEZIONATE"

Se la procedura è stata fatta correttamente si scaricherà **automaticamente (**si dovrebbe dunque trovare nei Download) il bollettino PagoPA in PDF e apparirà il simbolo di PDF in corrispondenza della tassa.

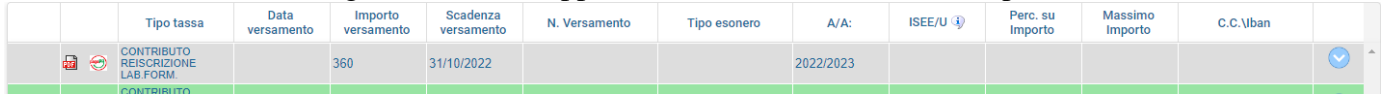

Al seguente link le indicazioni sulle modalità di pagamento fisiche e online:

**<https://www.pagopa.gov.it/it/cittadini/dove-pagare/>**

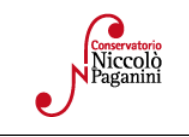

4

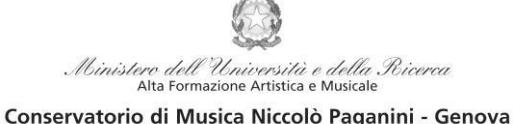

Istituto di Alta Formazione Musicale

#### **Ricevute di Pagamento:**

### *1- TASSA (GOVERNATIVA) DI ISCRIZIONE:*

Selezionare immagine o scansione del bollettino- MAX 10MB Scegli file | Nessun file selezionato (N.B.: solo file di tipo immagine JPG,JPEG,PNG,PDF)

Immagine del bollettino

Nessun bollettino presente

 Modificare la tassa cliccando sul simbolo della matita  $\rightarrow$  si aprirà nuovamente la

finestra

- Inserire la data corretta di Versamento
- Cliccare "*Scegli File"* e caricare la ricevuta di pagamento nel formato indicato

### *2- CONTRIBUTO REISCRIZIONE PREACCADEMICI - (PagoPA):*

Non è necessario in alcun modo allegare la ricevuta di pagamento

# **ALLEGA DOCUMENTAZIONE**

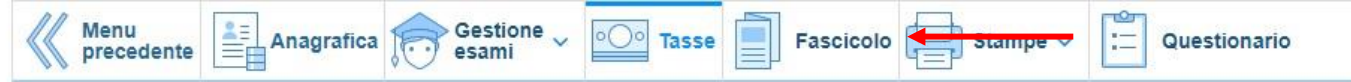

Nel *TAB* **Fascicolo Allievo** è possibile allegare della documentazione con la seguente procedura:

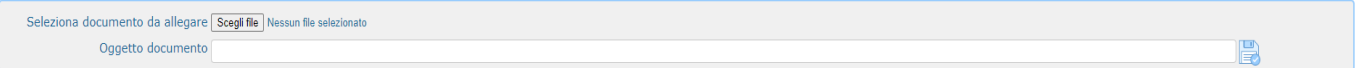

Cliccare su "**Scegli File"** e selezionare il documento da allegare e inserire l'oggetto del documento. Una volta selezionato il file al posto della scritta "*Nessun file selezionato*" il nome del documento selezionato.

All'interno del fascicolo dovrebbero essere già presenti:

- Documento di identità dello/a studente/ssa
- Documento di identità del genitore (nel caso di studente/ssa minorenne)

È necessario poi allegare il *Modulo di [autocertificazione](https://www.conspaganini.it/sites/default/files/upload/doc/Ammissioni/Modulo%20Autocertificazione%20Titolo%20di%20studio.pdf)* , nel caso in cui sia da aggiornare

Infine si segnala che è possibile inserire nell'**Anagrafica** se si è in possesso di certificazioni di DSA/BES flaggando l'opzione. Nel caso sarà poi necessario allegare la documentazione.

## **Non sarà necessario inviare documentazione cartacea, ricevendo gli interessati una conferma di registrazione della domanda di re-iscrizione, via** *email***.**

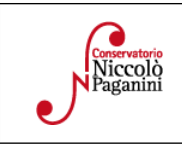